# ® R C  $\cup$ S.  $\Box$

# **Tutorial**

# CIP Statemachine - Lamp

© 2012 actifsource GmbH, Switzerland - all rights reserved.

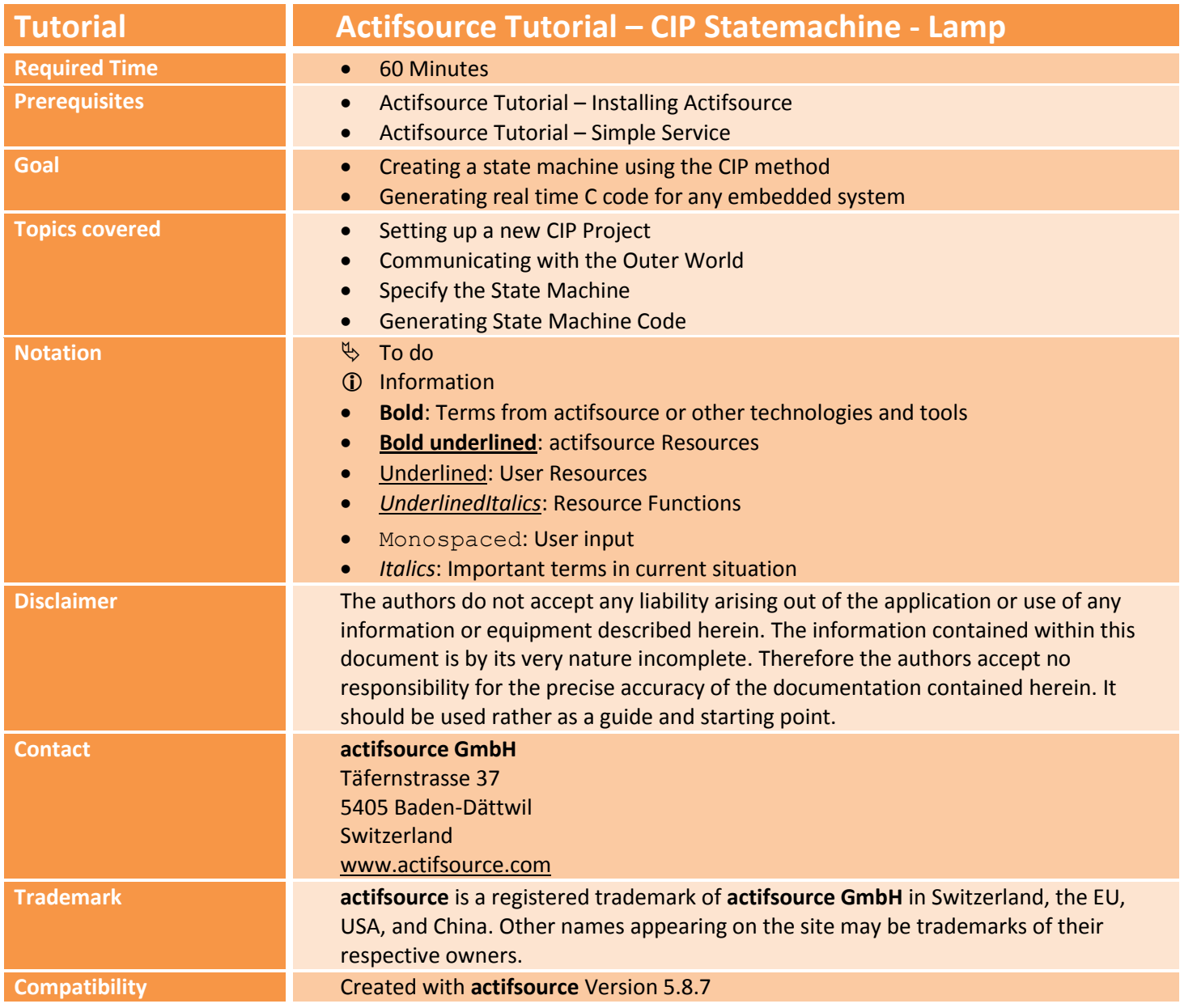

#### **Overview 3**

- Learn how to specify a simple state machine
- Example
	- o Button to turn on and off a lamp
	- o Turning off the lamp shall be delayed
- CIP Method
	- o The CIP System is the root element
	- o The CIP System consists of Clusters
		- **EXECLUSTERS Clusters are used to model distributed state machines**
	- o The CIP Cluster consists of Processes
		- **The process declares the state of the state machine**
	- o The CIP Process consists of Modes
		- Modes are used for different situations like normal, error, run-in, run-out
		- The mode declares the transitions between the states

# **Part I: 4 Setting up a new CIP Project**

Create a new CIP Project with the CIP Project wizard

© 2012 actifsource GmbH, Switzerland - all rights reserved.

### **Setting up a new CIP Project 5 5**

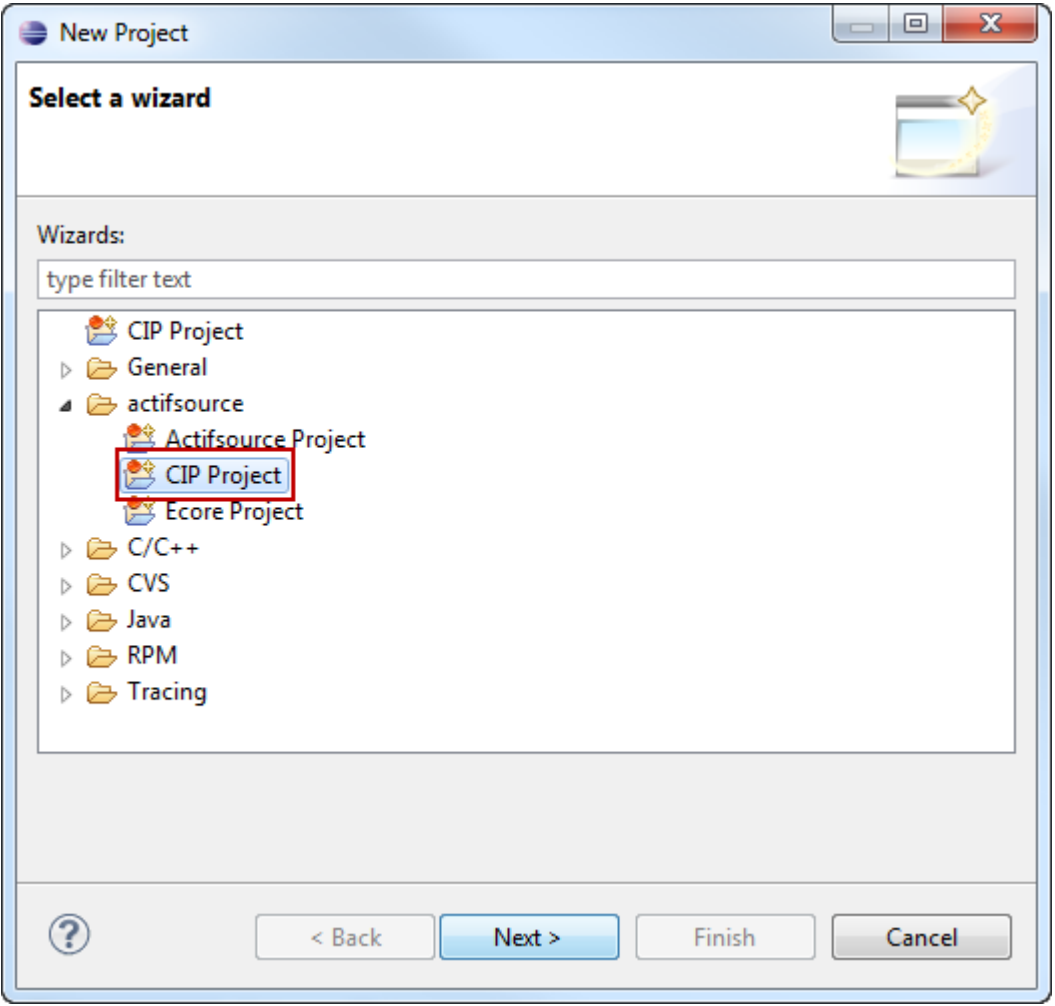

Prepare a new **Actifsource/CIP Project** using the Actifsource CIP wizard

- o File/new/other
- o Actifsource/CIP Project
- Click *Next*

### **Setting up a new CIP Project 6 6**

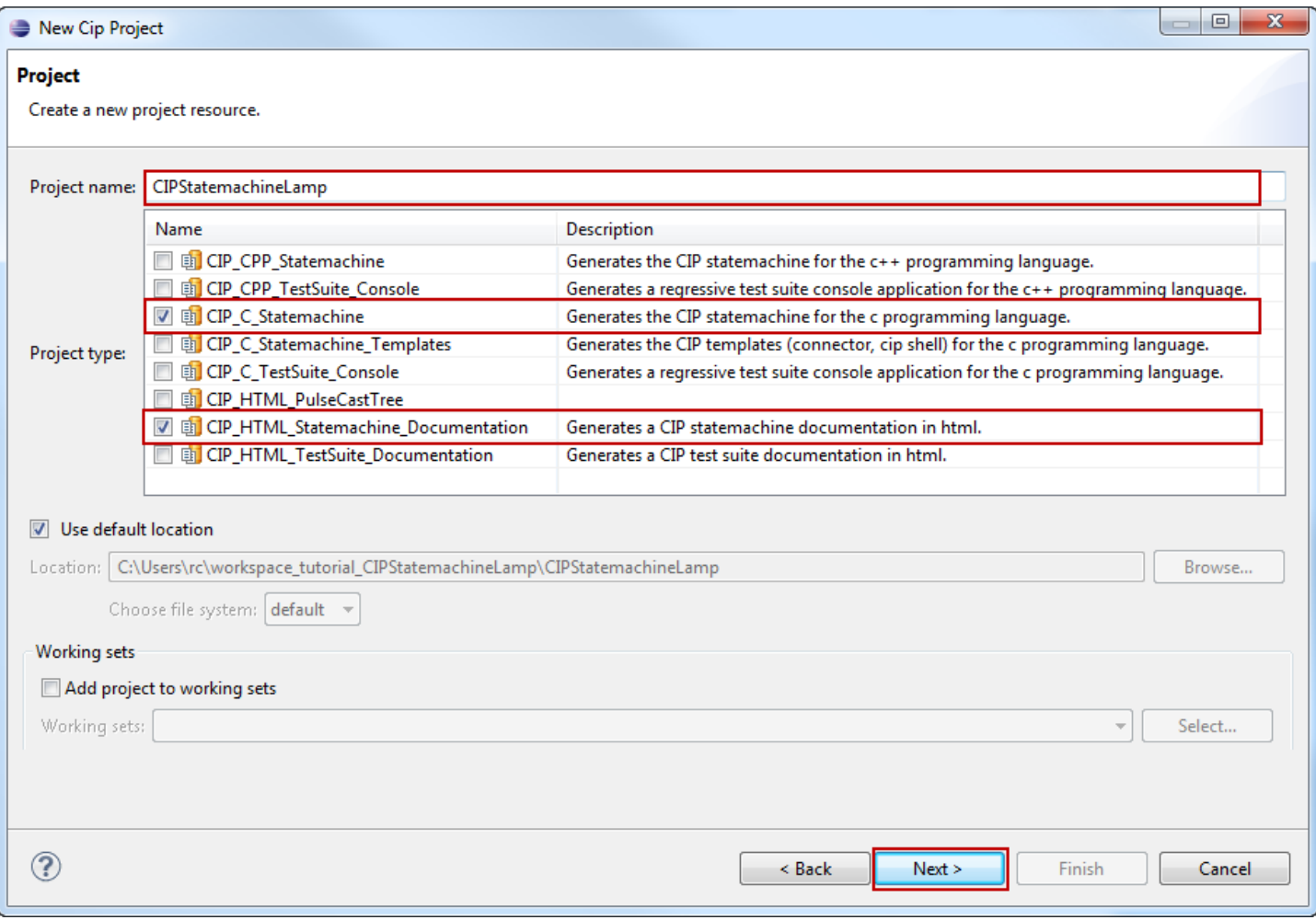

- Specifiy *Project name*
- Specify *Project type*
- Click *Next*

### **Setting up a new CIP Project 7**

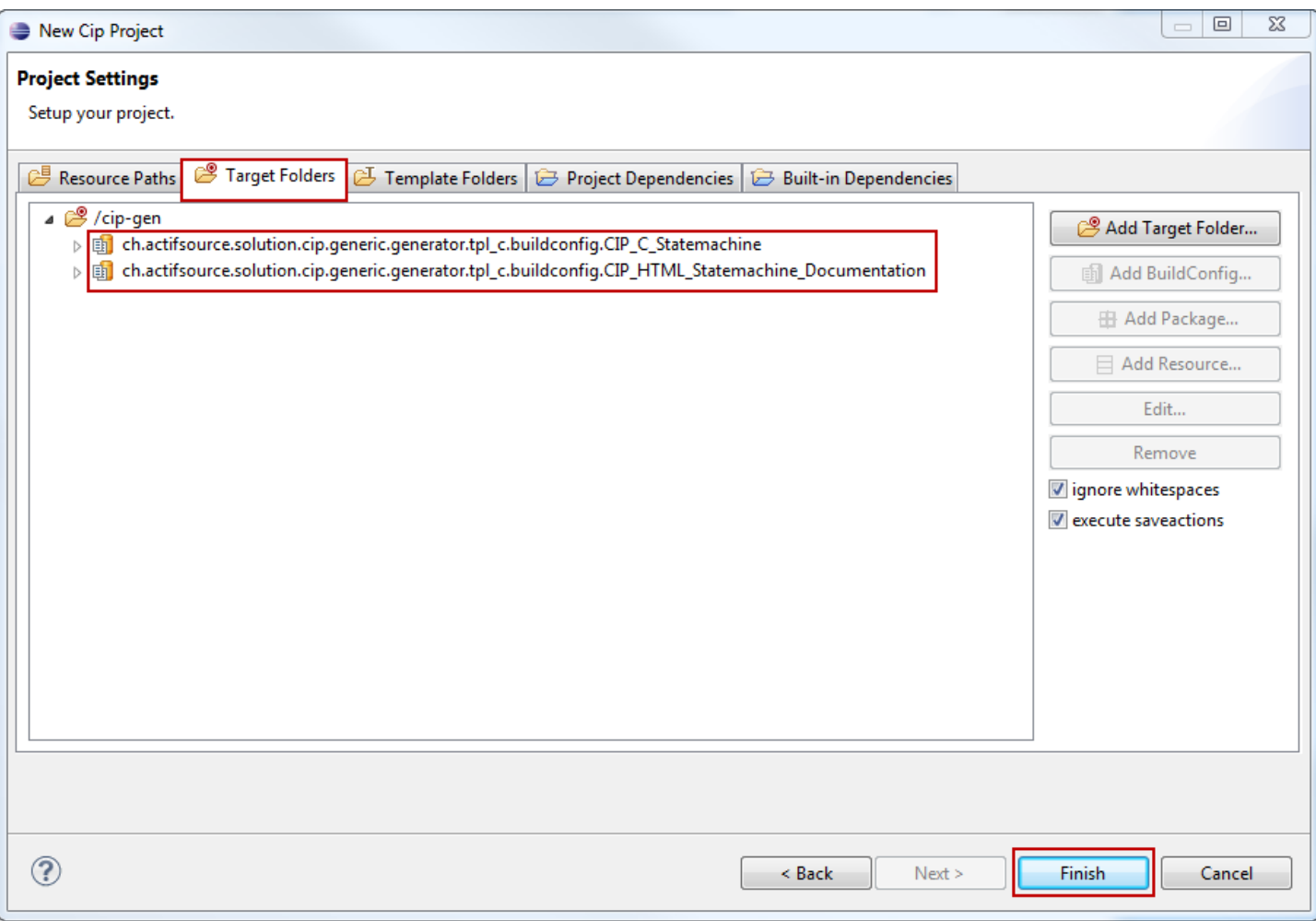

- Note that the BuildConfigs in TargetFolder are equivalent to the previously selected project type
- You may add other build configs (i.e. test suites) as needed
- Click *Finish*

### **Setting up a new CIP Project 8**

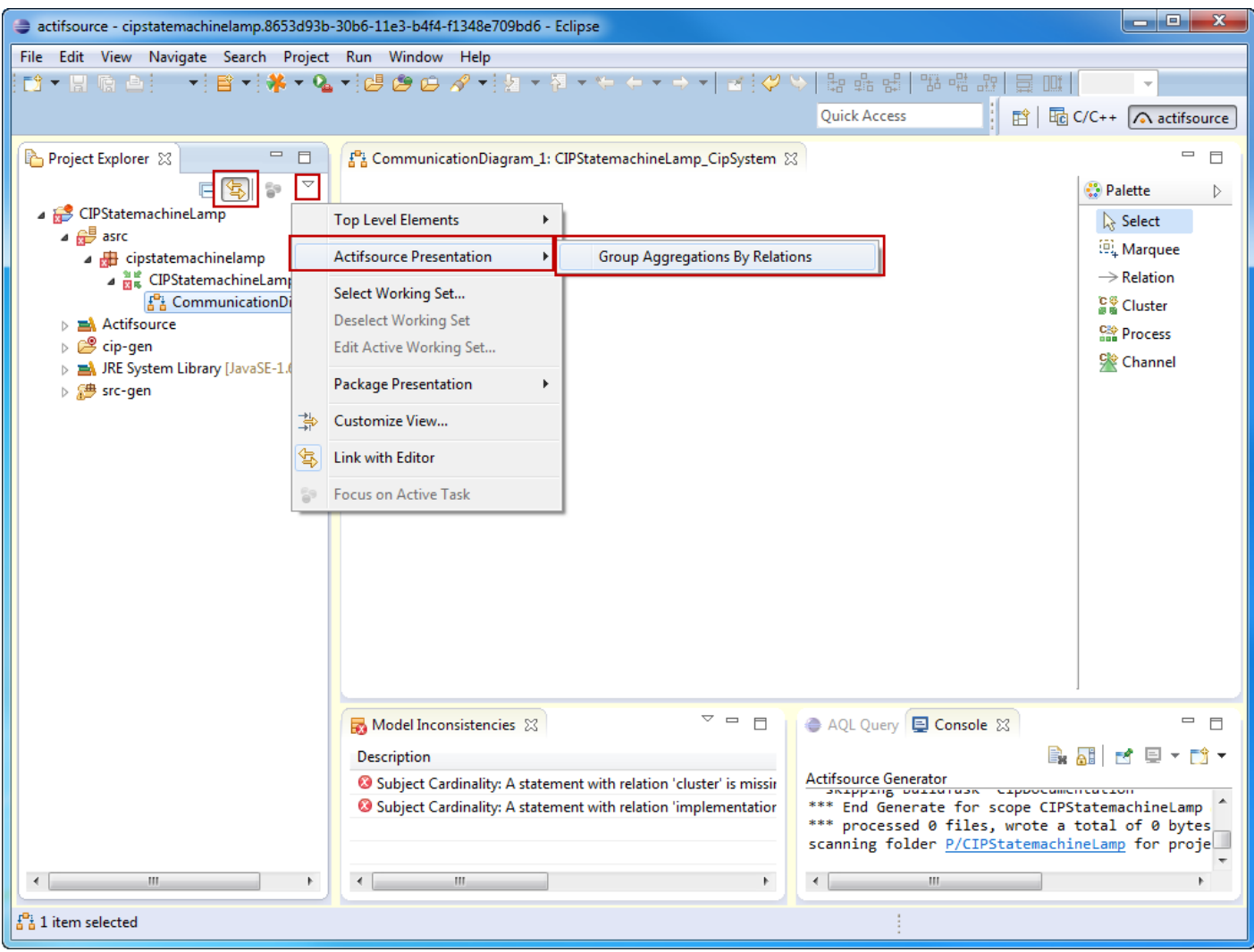

- *Link with Editor*
- Enable *Actifsource Presentation* Flag Group Aggregations By Relations

### **Setting up a new CIP Project 9**

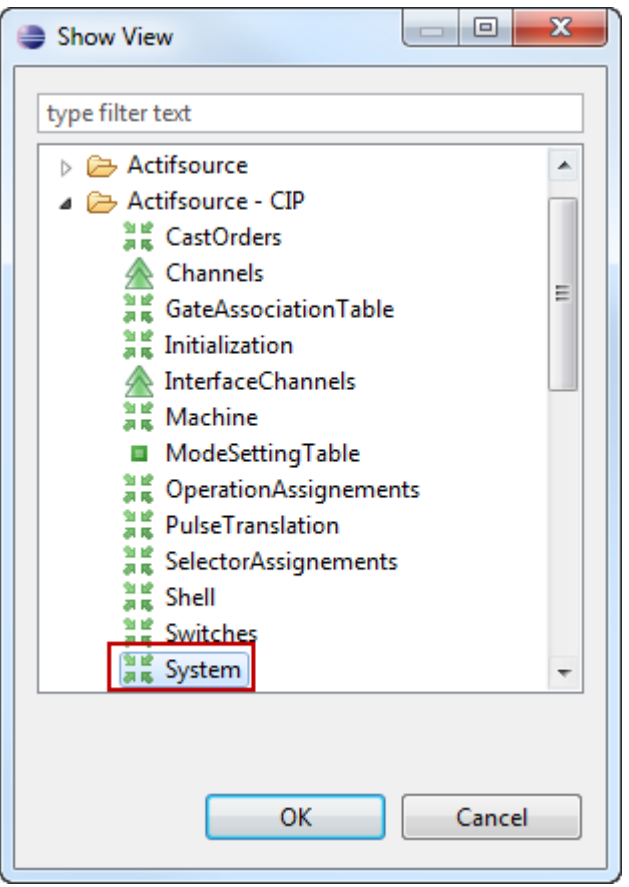

- Open *CIP System View*
	- o Window/Show View/Other…
	- o Actifsource CIP / System

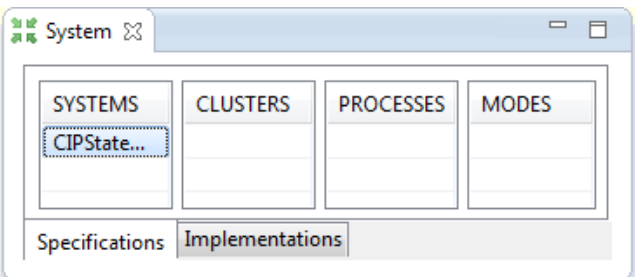

© 2012 actifsource GmbH, Switzerland - all rights reserved.

### **Part II:**

### **Communicating with the Outer World**

- Let's communicate with the outer world
- Channels are providing messages from physical device

### **Communicating with the Outer World 11 Communication 11**

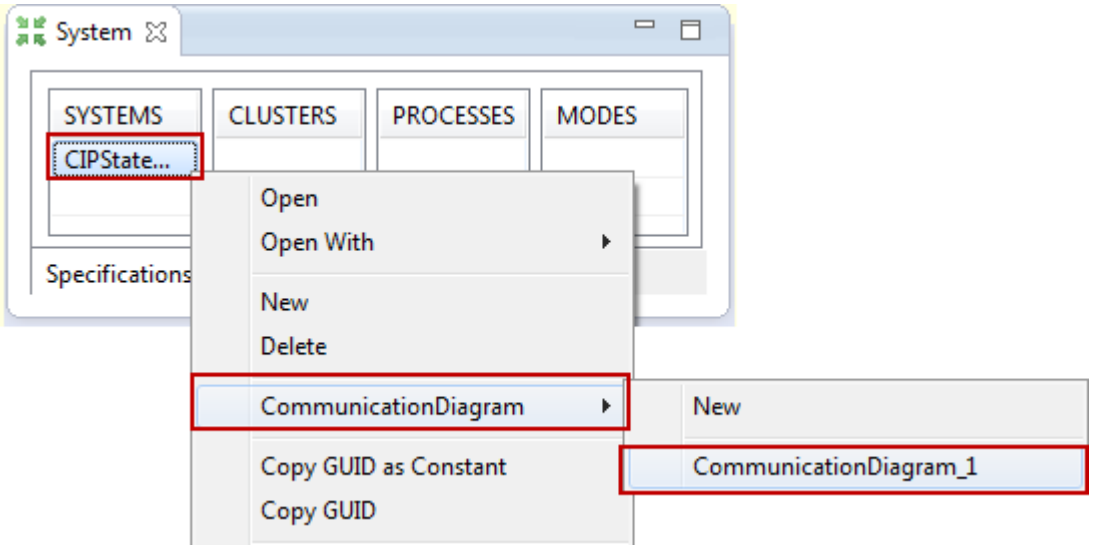

- $\%$  Open the Communication Diagram (if not already open)
	- o Right Click on System1 in the *System View*
	- o Select *CommunicationDiagram* from the context menu
	- o Open CommunicationDiagram\_1

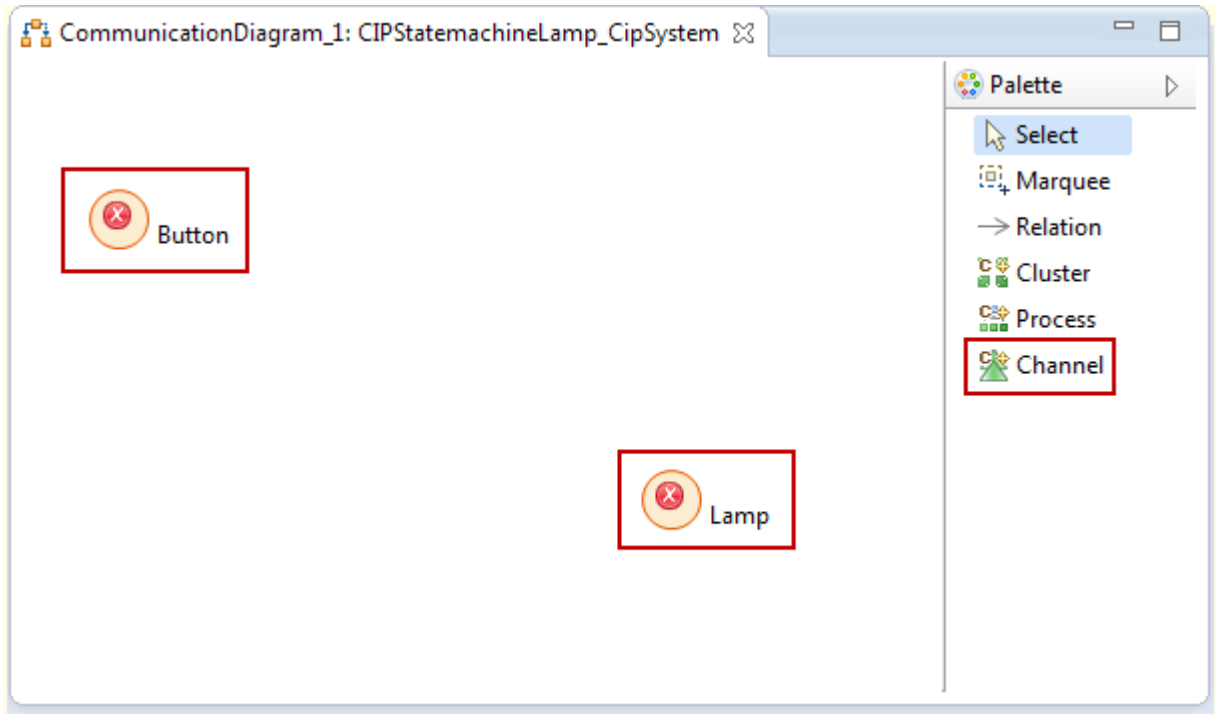

Create two new **Channels** named Button and Lamp using the *Channel* tool from the *Palette*

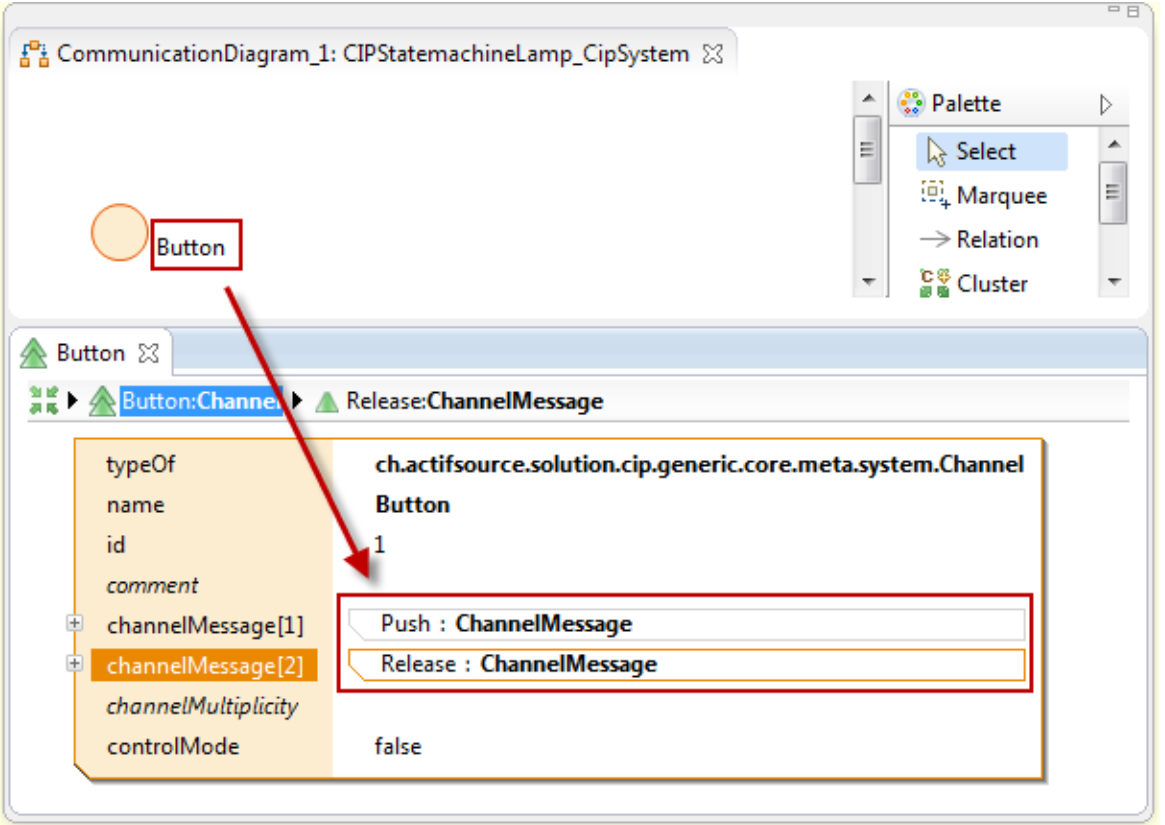

- Arrange the Graphical Editor and the Resource Editor together on the same screen as shown above
- Add the two **ChannelMessages** Push and Release to the **Channel** Button
	- o Ctrl+Click on the Button label
	- o Add **ChannelMessage** Push and **ChannelMessage** Release
- Add the two **ChannelMessages** Bright and Dark to the **Channel** Lamp
	- o Ctrl+Click on the Lamp label
	- o Add **ChannelMessage** Bright and **ChannelMessage** Dark
- Messages are given as function calls from the other world to the state machine and vice versa

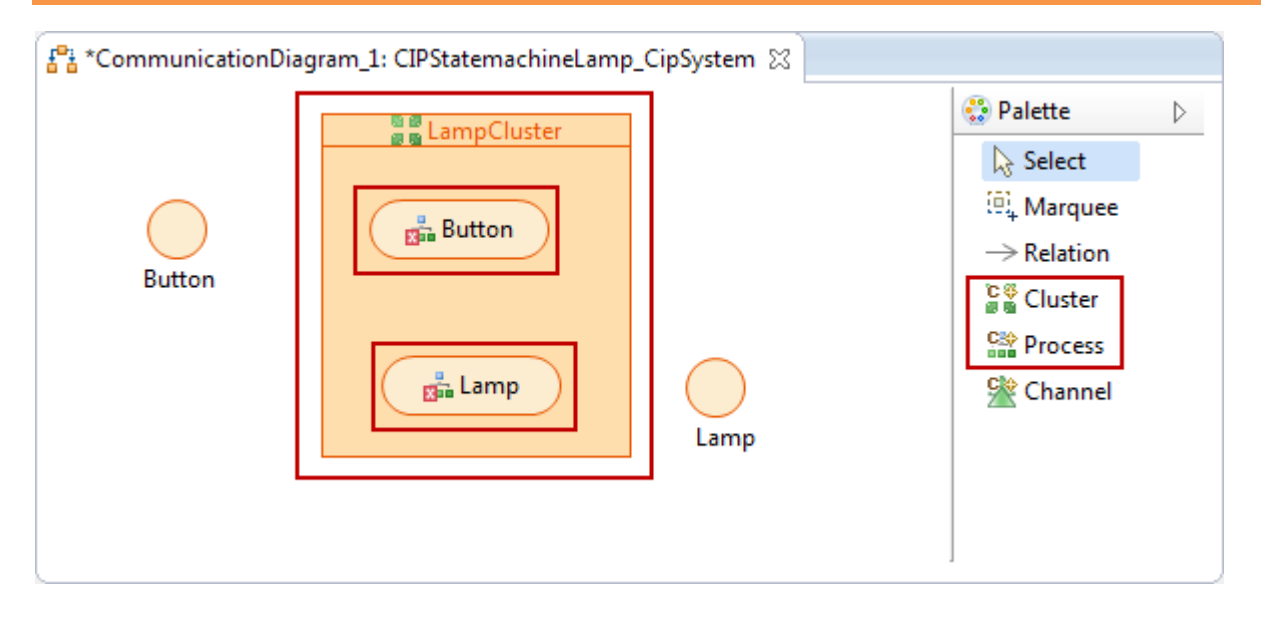

- The CIP Method specifies that every physical process needs a logical counterpart in the model
- Note that different Clusters may run on different processors. This allows you to design distributed state machines using the CIP Method.
- Add the two **Processes** Button and Lamp to the **Cluster** LampCluster

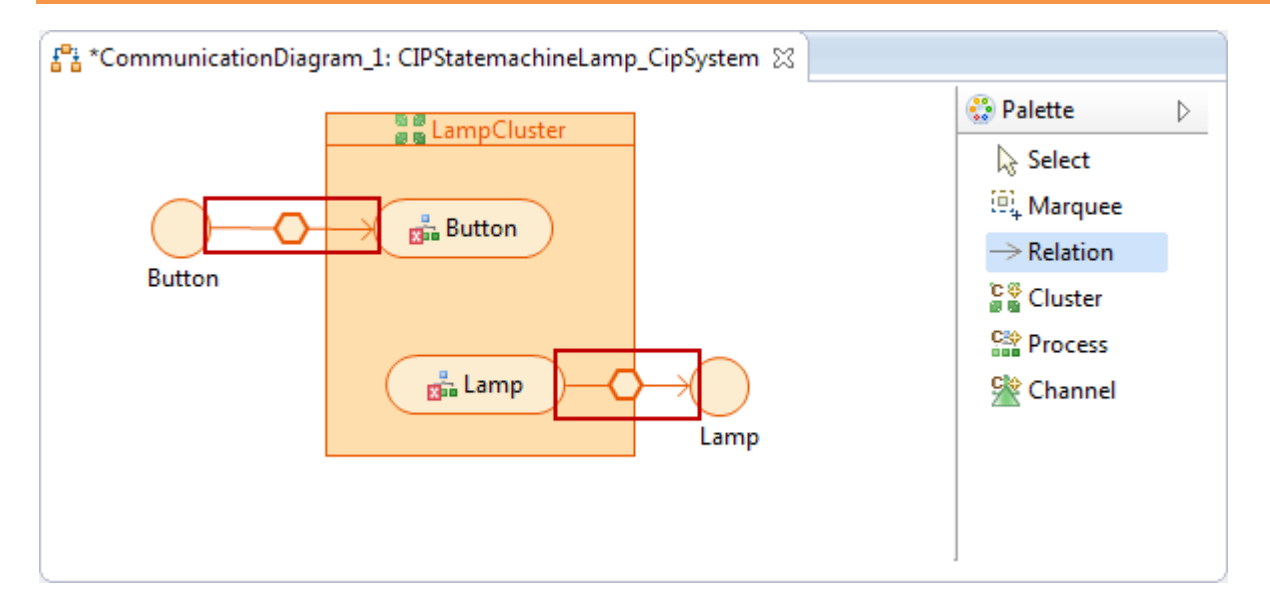

- Channels are Delivering Messages to a Process via Port. Doing so allows you to consider the Process to a selfconsistent component.
- Create an input relation from the **Channel** Button to the **Process** Button via the **Port** ButtonPort
- Create an output relation from the **Process** Lamp to the **Channel** Lamp via the **Port** LampPort

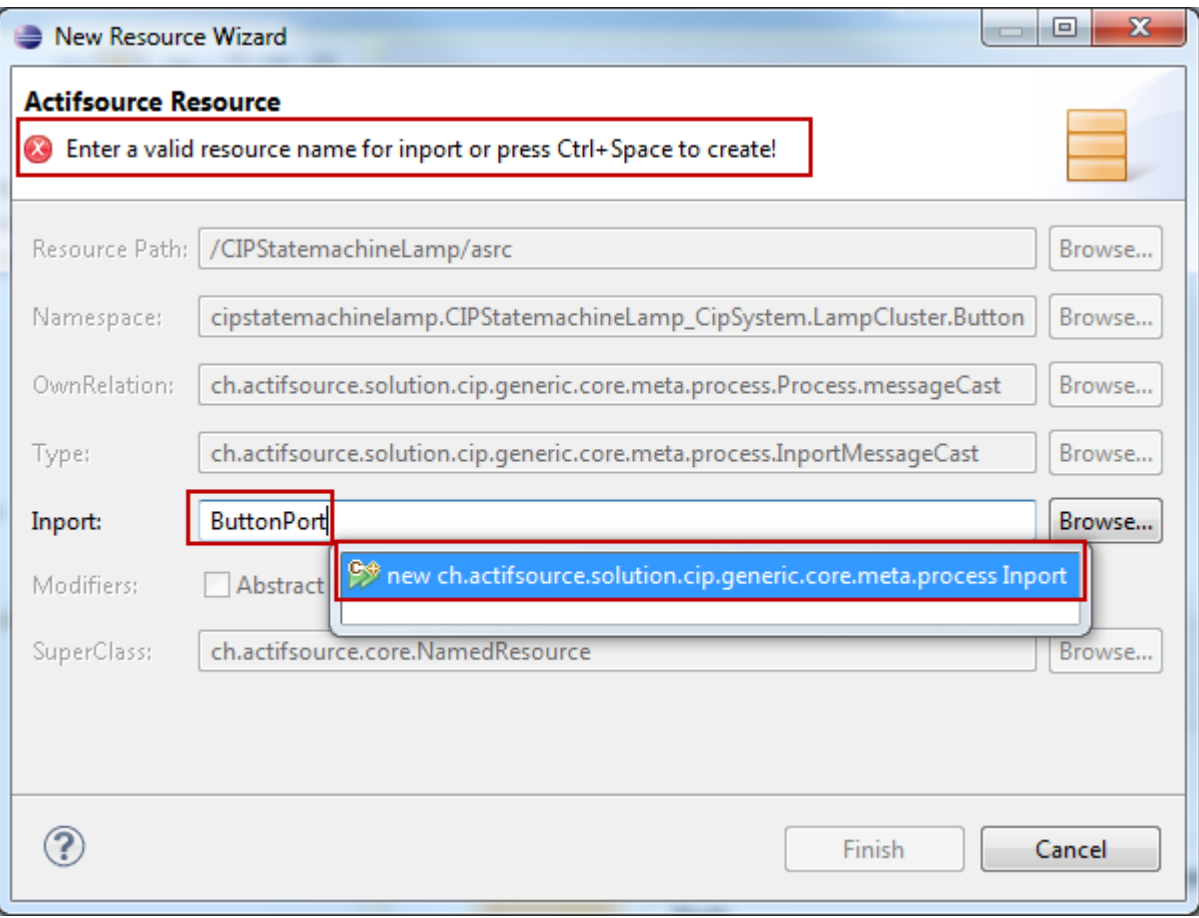

- If you create a relation from a channel to a process you have to specify a port
- Enter the desired **Port** name ButtonPort and press Ctrl-Space
	- o Select an existing **Port**

or

o Create a new **Port** (as we do in our example)

*<b>D* Palette D. **BB** LampCluster  $\mathbb{R}$  Select [6] Marquee  $\frac{a}{1000}$  Button  $\rightarrow$  Relation Button  $\frac{\mathbb{C} \cdot \mathbb{S}}{\mathbb{R} \cdot \mathbb{S}}$  Cluster **Configuration of Message Translations Cap** Process <sup>C</sup><sup>®</sup> Channel PORT MESSAGE... **CHANNEL MES... Button.Push** E **Button.Release** Ιx Configure the message translations of the cluster

- Since every **Process** is a self-consistent component we have to specify a **Message** interface on the port to. The **=** tool in the *Message Translation* helps us to create the same messages as found on the **Channel** also on the corresponding **Port**.
- Configure the *Message Translation* between the **Channel** Button and the **Process** Button
	- o Double-Click on the hexagon of the relation between the **Channel** Button and the **Process** Button
	- o Select the **ChannelMessage**s Button.Push and Button.Release
	- o Use the **=**-Tool to create the corresponding **Messages** on the **Port** ButtonPort of the **Process** Button
- Configure the *Message Translation* between the **Process** Lamp and the **Channel** Lamp
	- o Double-Click on the hexagon of the relation between the the **Process** Lamp and the **Channel** Lamp
	- o Select the **ChannelMessage**s Lamp.Bright and Lamp.Dark
	- o Use the **=**-Tool to create the corresponding **Messages** on the **Port** LampPort of the **Process** Lamp

 $\frac{1}{4}$ <sup>ta</sup> \*CommunicationDiagram 1: CIPStatemachineLamp CipSystem  $\[\%$ 

### **Part III:**

- We are now set to specify the state machines for each process
- Note that the CIP Method knows so called **Modes**
	- o A Process can have one or more Modes
	- o States are declared by the Process
	- o Transitions are declared by the Mode
- Making this difference it becomes possible to provide several Modes for several situations
	- o Normal Mode
	- o Error Mode
	- o Run-In Mode
	- o Run-Out Mode
- There are the following rules
	- o **States** are defined in the **Process**
	- o **States** are shared for every **Mode**
	- o **Transitions** are defined in the **Mode**

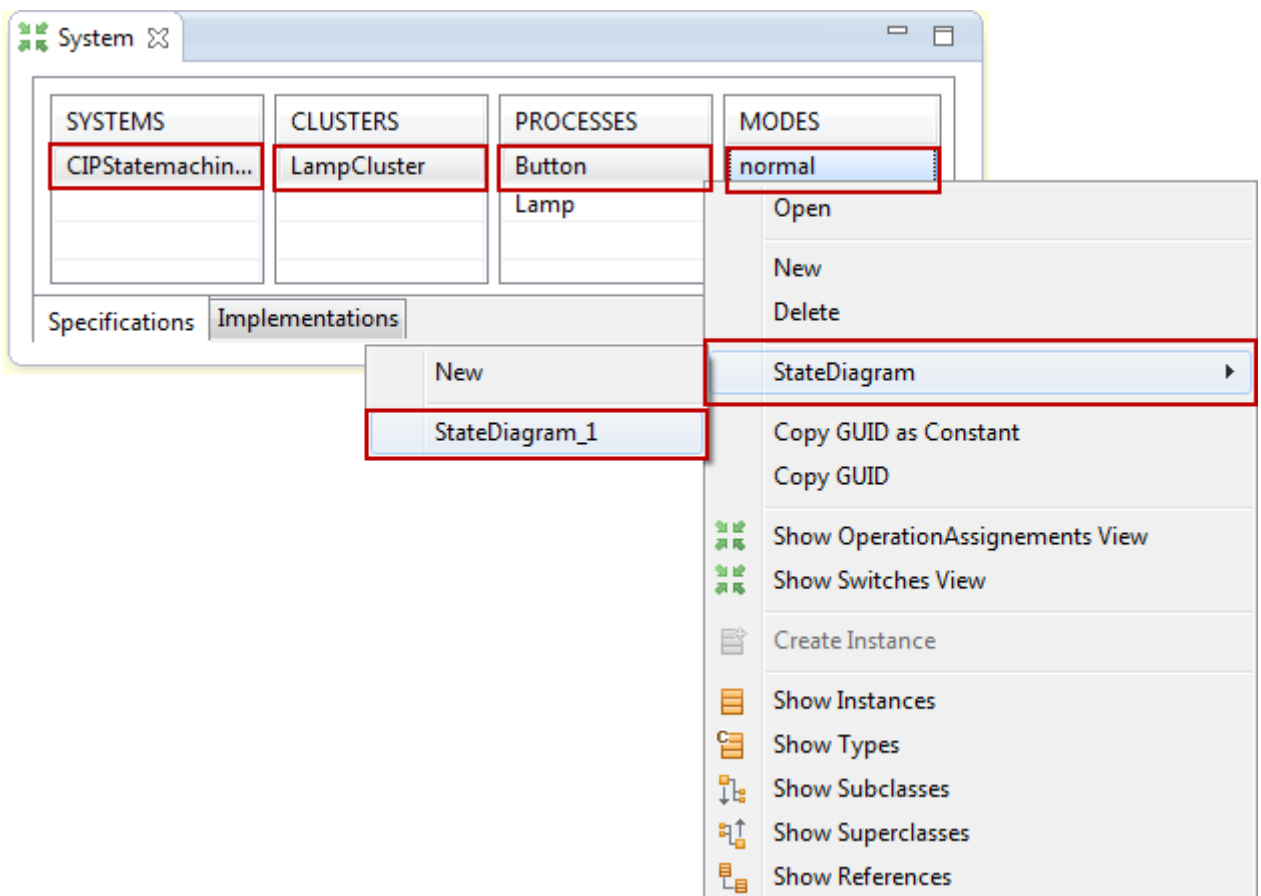

- Open the *StateDiagram* for **Process** Button
	- o On the *System View* Right-Click on System1.Lamp.Button.normal
	- o Select *StateDiagram*
	- o Select StateDiagram 1

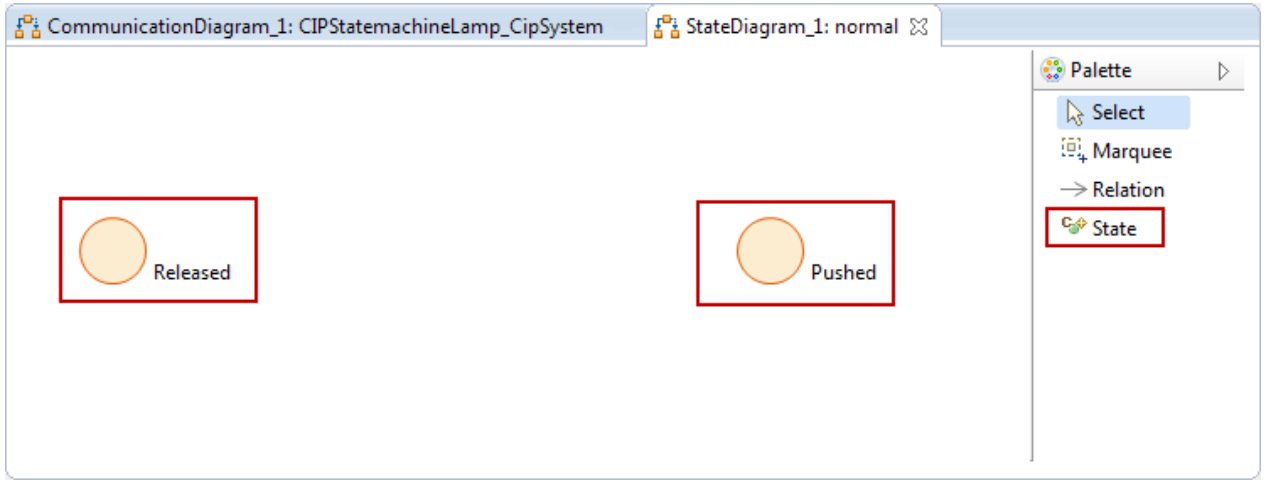

Enter two new **States** Released and Pushed using the *Palette*

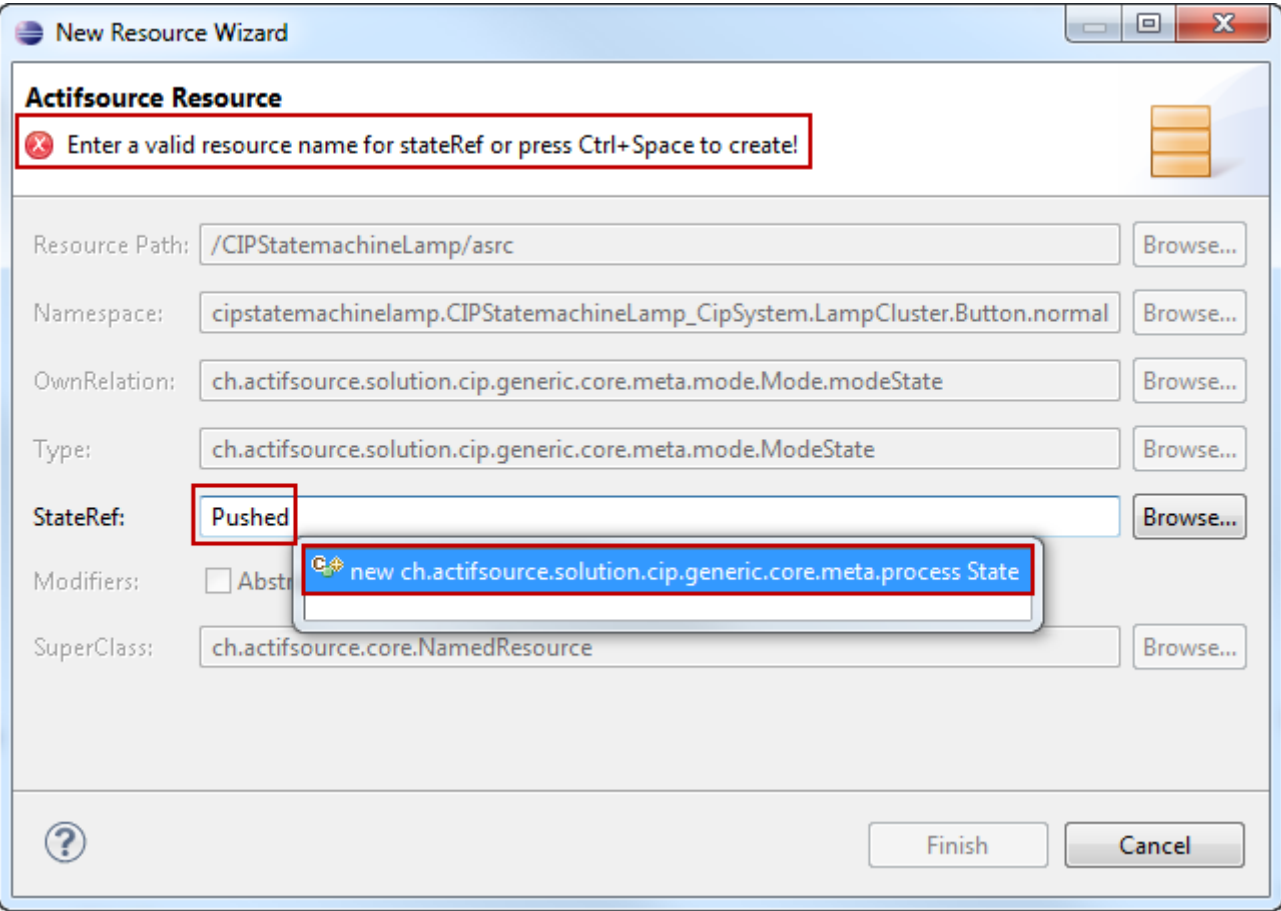

- State are shared for every mode
- Enter the desired **State** name Released and press Ctrl-Space
	- o Select an existing **State**

or

o Create a new **State** (as we do in our example)

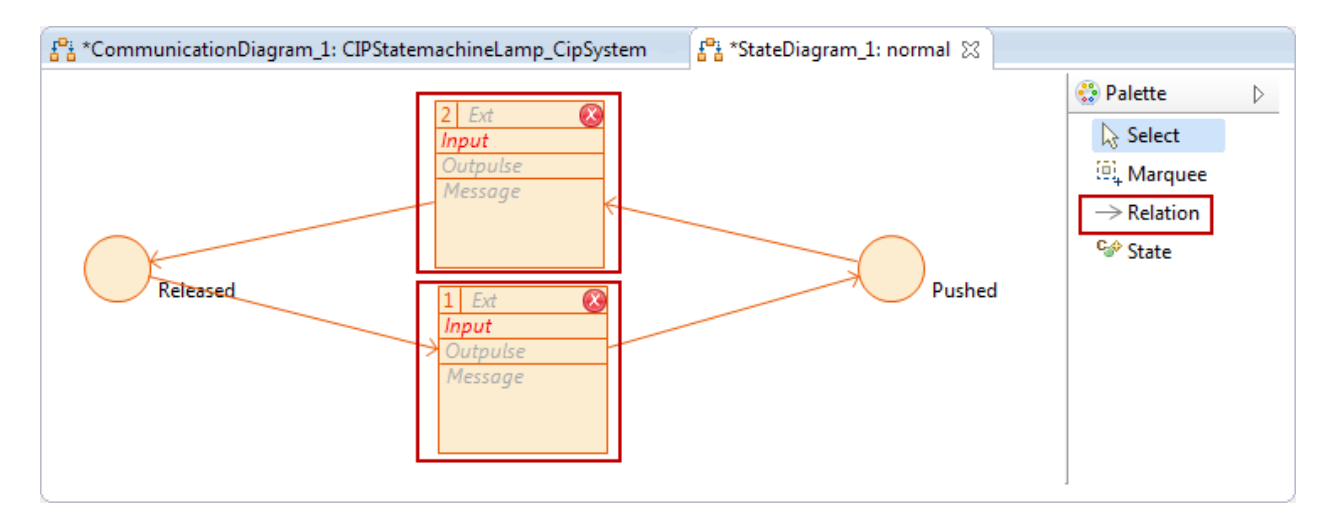

- Create a new **Transition** from **State** Released to **State** Pushed using the *Relation* Tool from the *Palette*
- Create a new **Transition** from **State** Pushed to **State** Released using the *Relation* Tool from the *Palette*

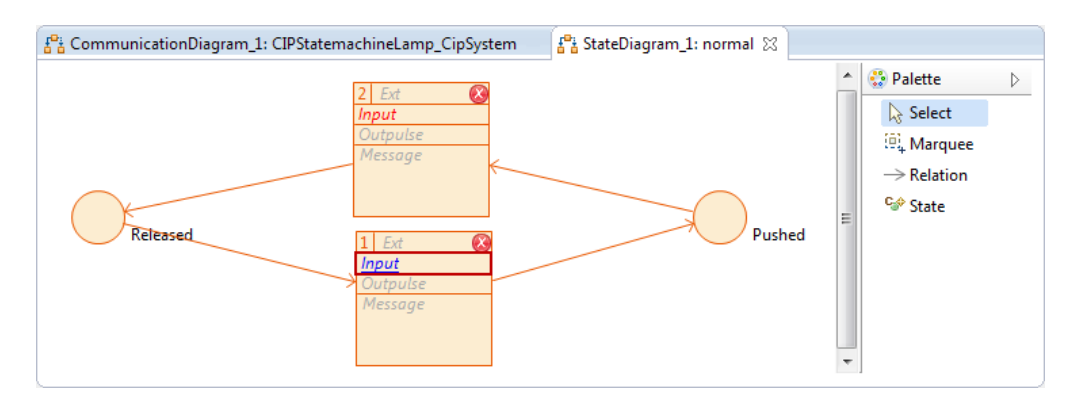

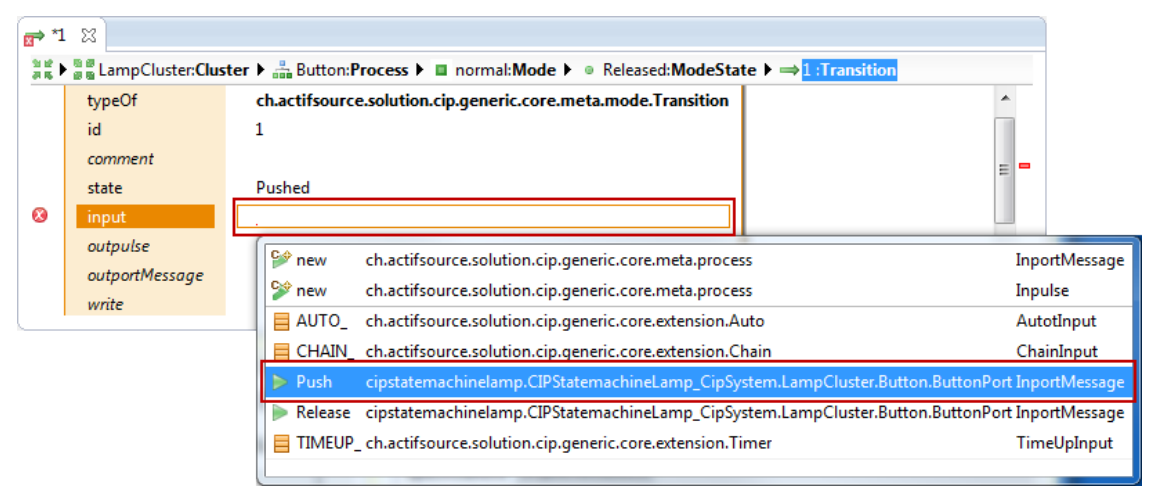

- Every Transition needs an input to be triggered
- Note that the Actifsource Validator marks all resources that are incomplete
- Add the input message to **Transition** from **State** Released to **State** Pushed
	- o Ctrl-Klick on the italics label *Input*
	- o Select the **InportMessage** Push
- Add the input message to **Transition** from **State** Pushed to **State** Released
	- o Ctrl-Klick on the italics label *Input*
	- o Select the **InportMessage** Release
- Note that you now selecting the **Messages** that we have previously created on the **Port** Button using the **=**-Tool in the *Message Translation*

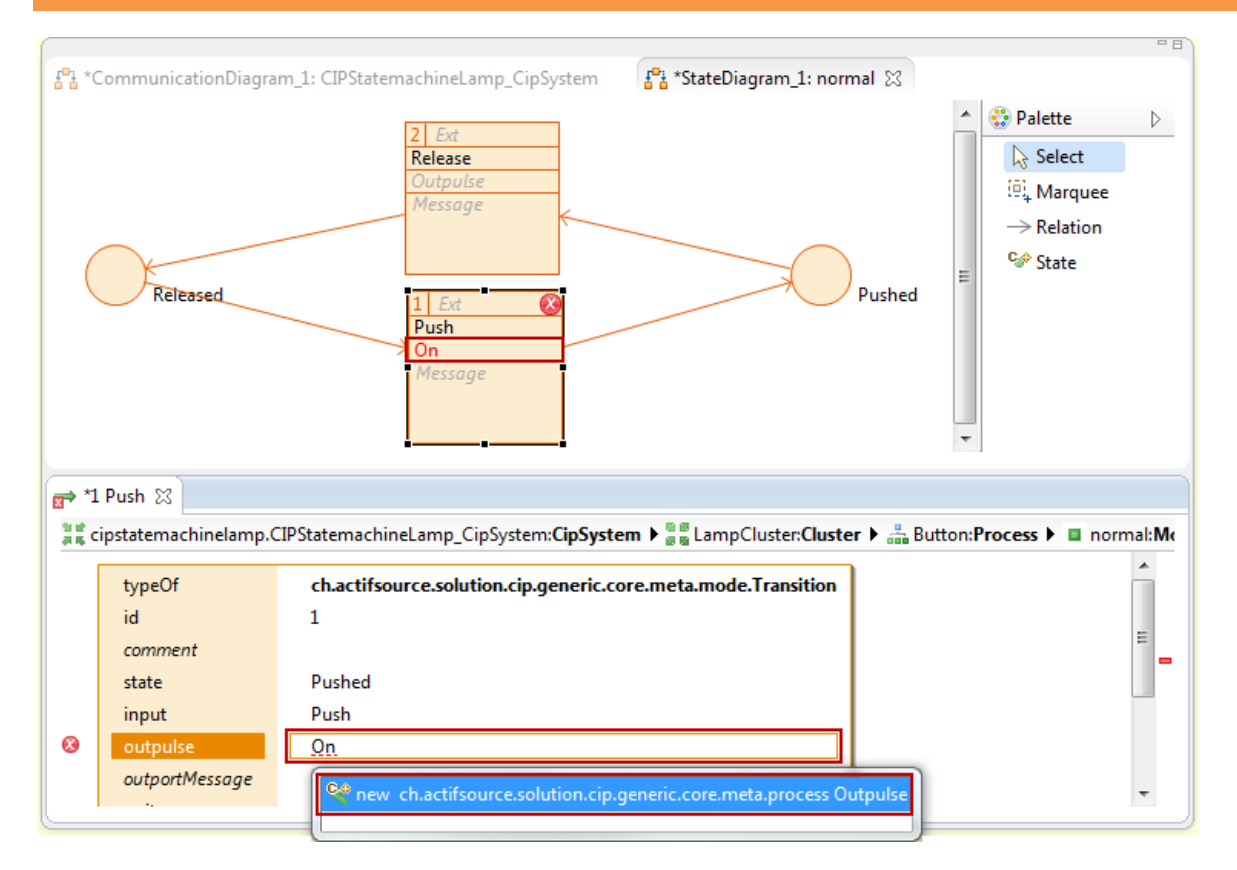

- Use **Messages** to communicate with **Processes** from the outer world
- Use **Pulses** to communicate between **Processes** within the same **Cluster**
- Add the **Outpulse** On to **Transition** from **State** Released to **State** Pushed
	- o Ctrl-Klick on the italics label *Outpulse*
	- o Enter the desired **Outpulse** named On and press Ctrl-Space
		- **EXECUTE:** Select an existing **Outpulse**

or

- Create a new **Outpulse** (as we do in our example)
- Add the **Outpulse** Off to **Transition** from **State** Pushed to **State** Released

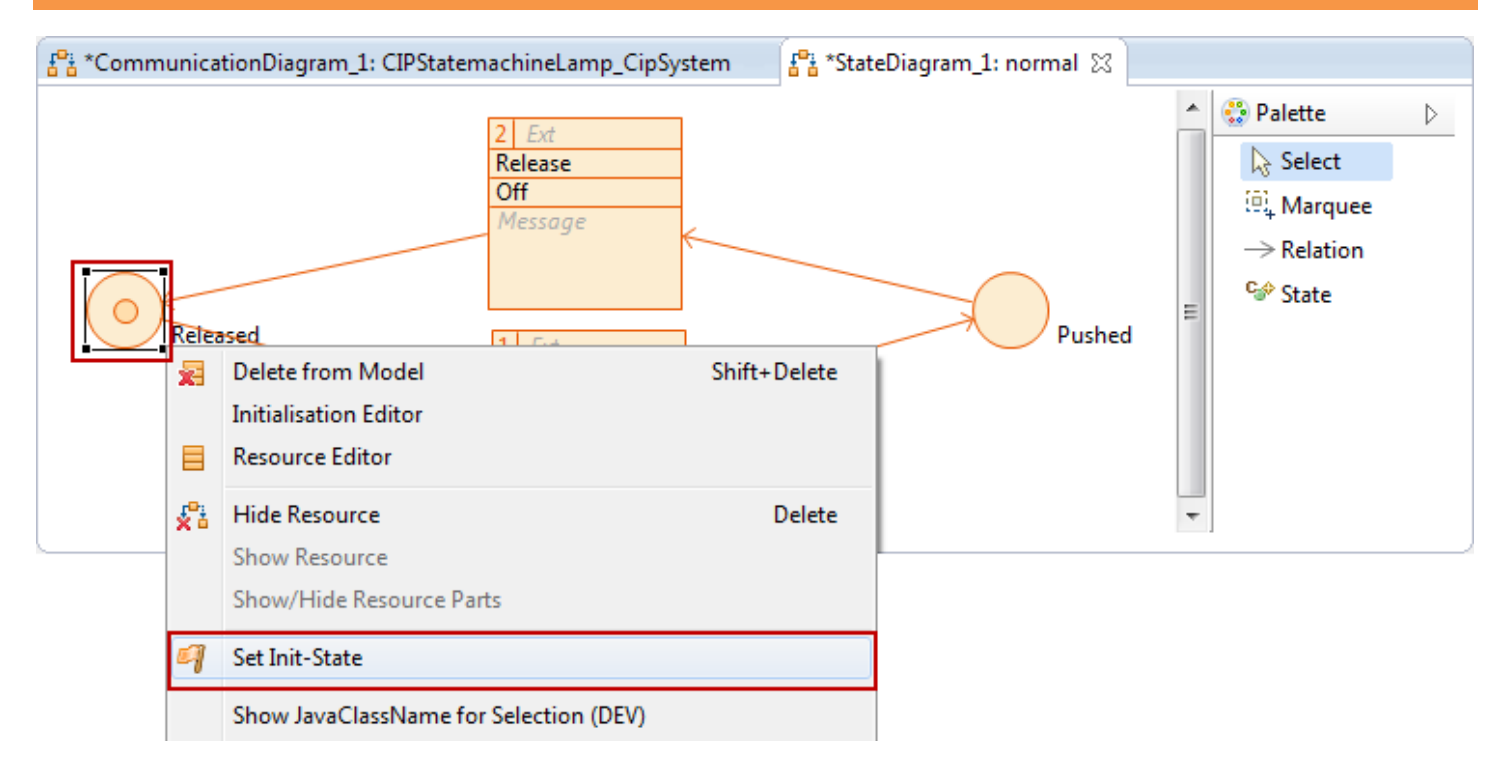

- Set the *Init-State* to specify the **State** to start with
	- o Right-Click on **State** Released
	- o Shape Actions/Set Init-State

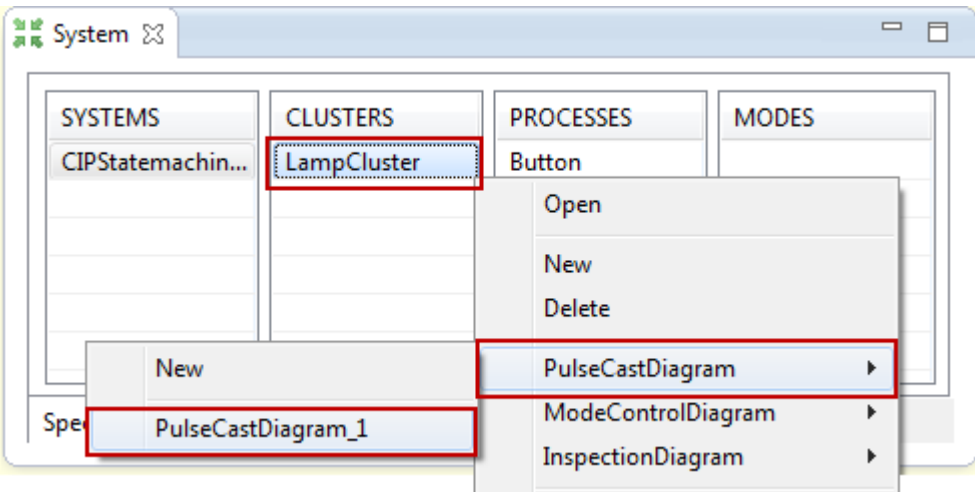

- Use **Pulses** to communicate between **Processes** within the same **Cluster**
- The *PulseCastDiagram* specifies which **Processes** sends **Pulses** to which other **Processes**
- Open the *PulseCastDiagram* for **Cluster** Lamp
	- o On the *System View* Right-Click on System1.LampCluster
	- o Select *PulseCastDiagram*
	- o Select *PulseCastDiagram\_1 (or create a new one if necessary)*

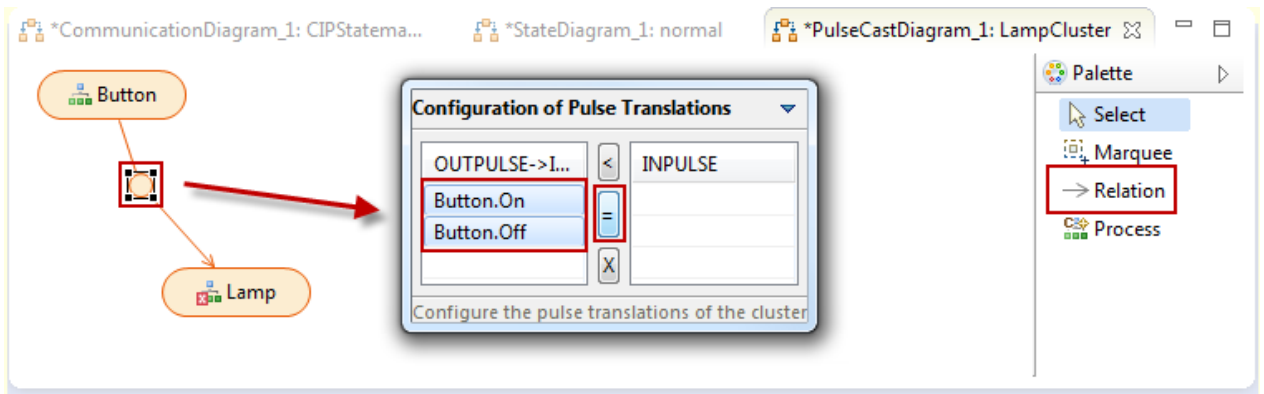

- Add the **Process** Button and the **Process** Lamp to your *PulseCastDiagram*
	- o Right-Click on the Diagram
	- o Show Resource
	- o Select Button and Lamp
- Connect the **Process** Button and the **Process** Lamp using the *Relation* Tool from the *Palette*
- Configure the *Pulse Translation* between the **Process** Button and the **Process** Lamp
	- o Double-Click on the circle of the relation between the the **Process** Button and the **Process** Lamp
	- o Select the **Outpulses** Button.On and Button.Off
	- o Use the **=**-Tool to create the corresponding **Inpulses** on the **Process** Lamp

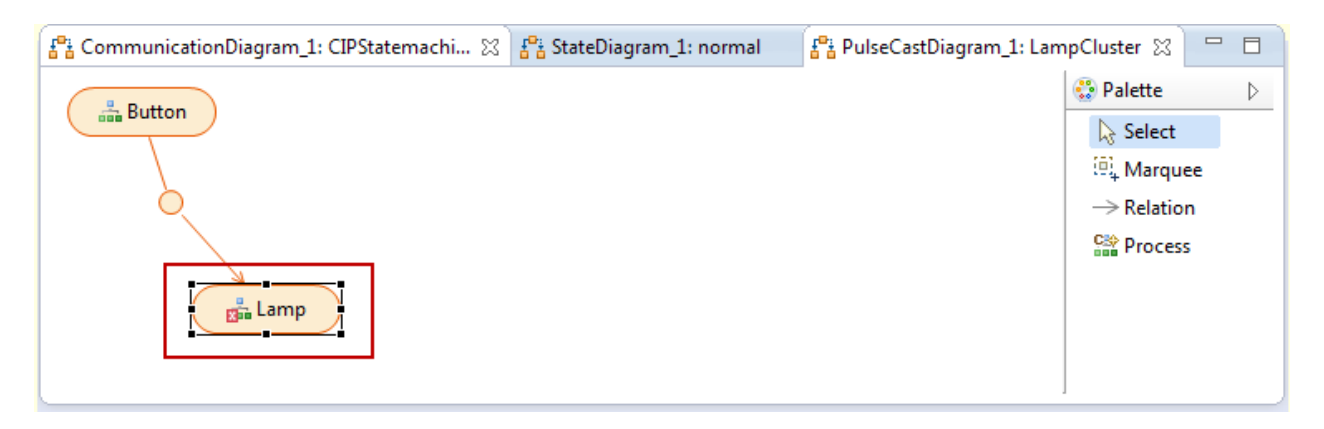

Double-Click on **Process** Lamp to open the *StateDiagram*

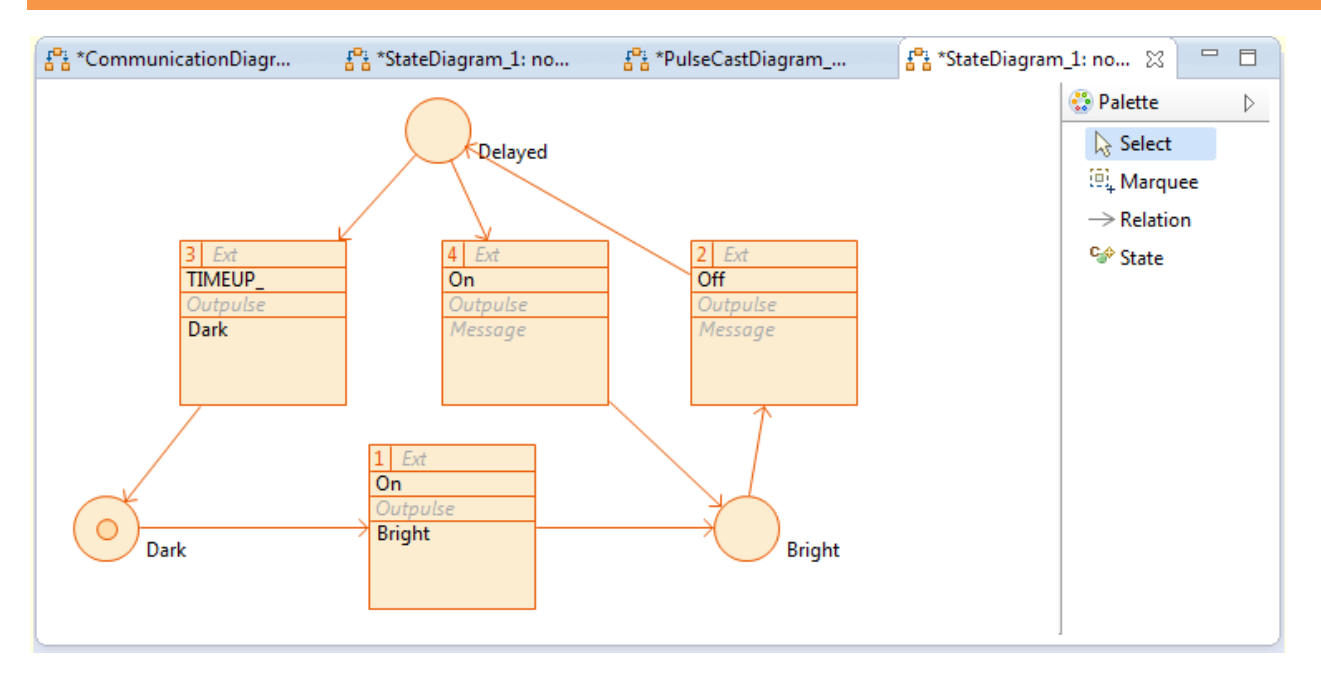

- Open the *StateDiagram* for **Process** Lamp (if not already done)
	- o On the *System View* Right-Click on System1.Lamp.Button.normal
	- o Select *StateDiagram*
	- o Select StateDiagram\_1
- Create **States** Dark, Bright and Delayed
- Make **State** Dark the *Init-State*
- $\&$  Create Transition as shown above
	- o Select **Pulses** which have been created in the *Pulse Translation*
	- o \_TIMEUP is a special pulses emitted if timer expires
	- o Select Lamp **Messages** to the outer world

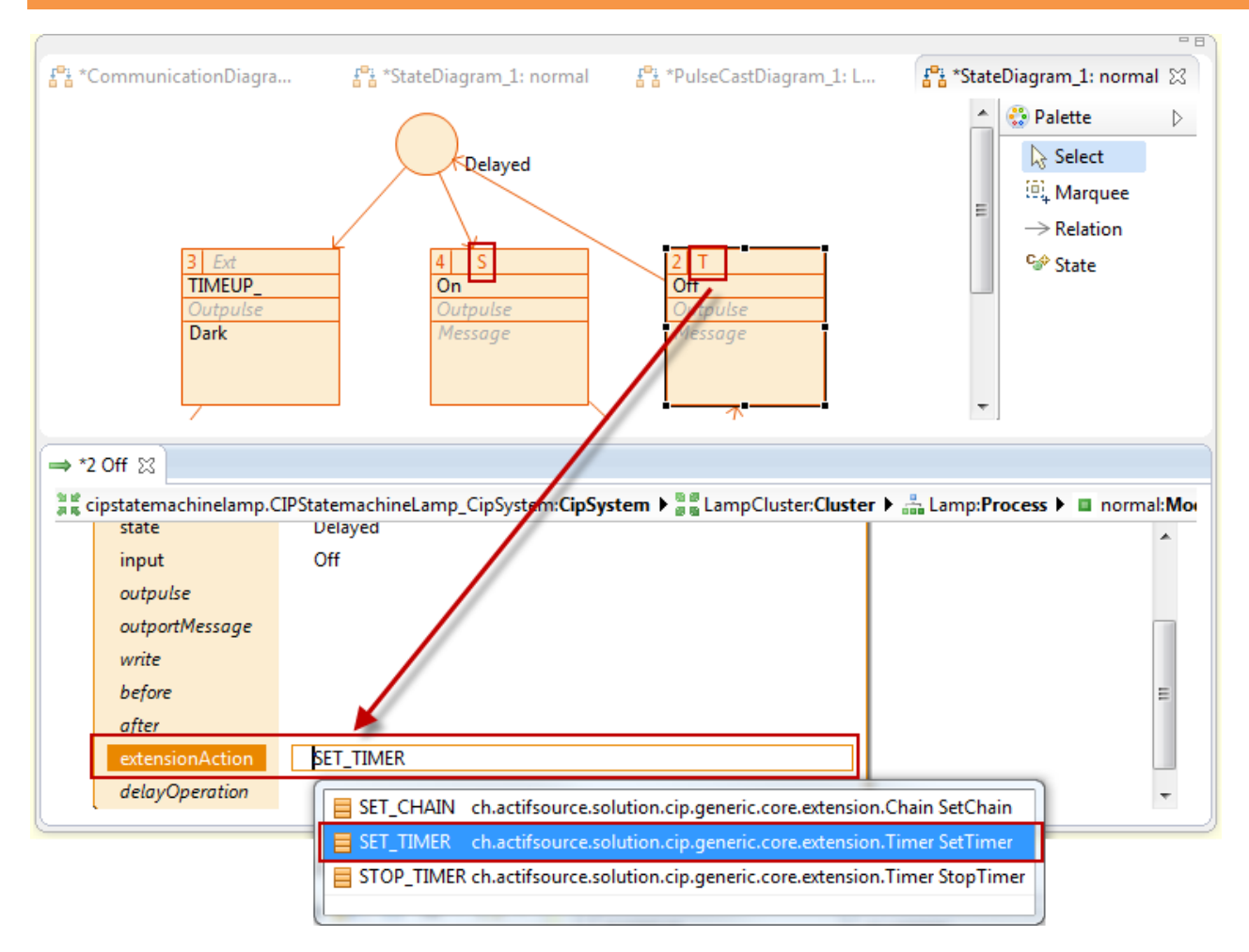

#### $\%$  Start Timer in Transition #2

- o Ctrl-Click in label *Ext*
- o Select SET\_TIMER
- o Specify DelayOperation (see next page)
- $\%$  Stop Timer in Transition #4
	- o Ctrl-Click in label *Ext*
	- o Select STOP\_TIMER

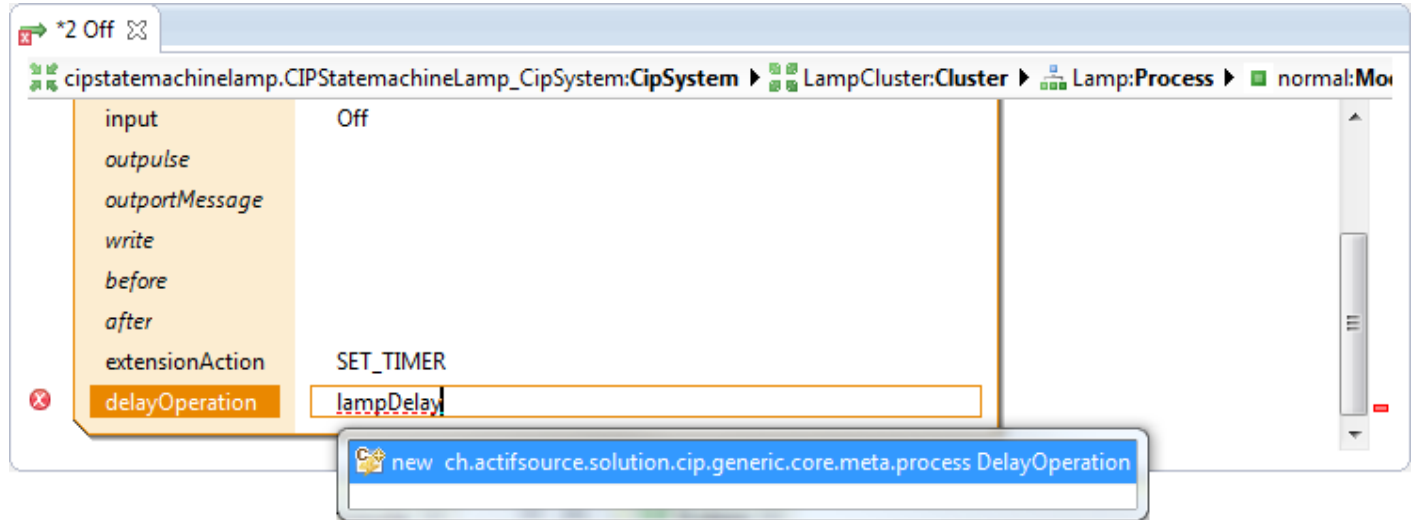

- $\&$  Create a DelayOperation called lampDelay
- $\%$  The DelayOperation shall return the delay in system ticks

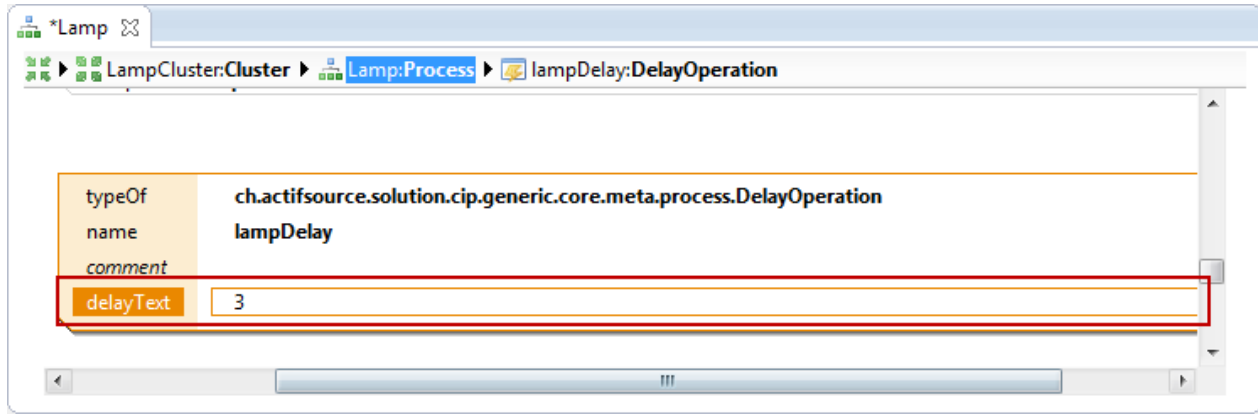

We have to define the details for the state machine implementation to generate the code

### **Generating State Machine Code 33**

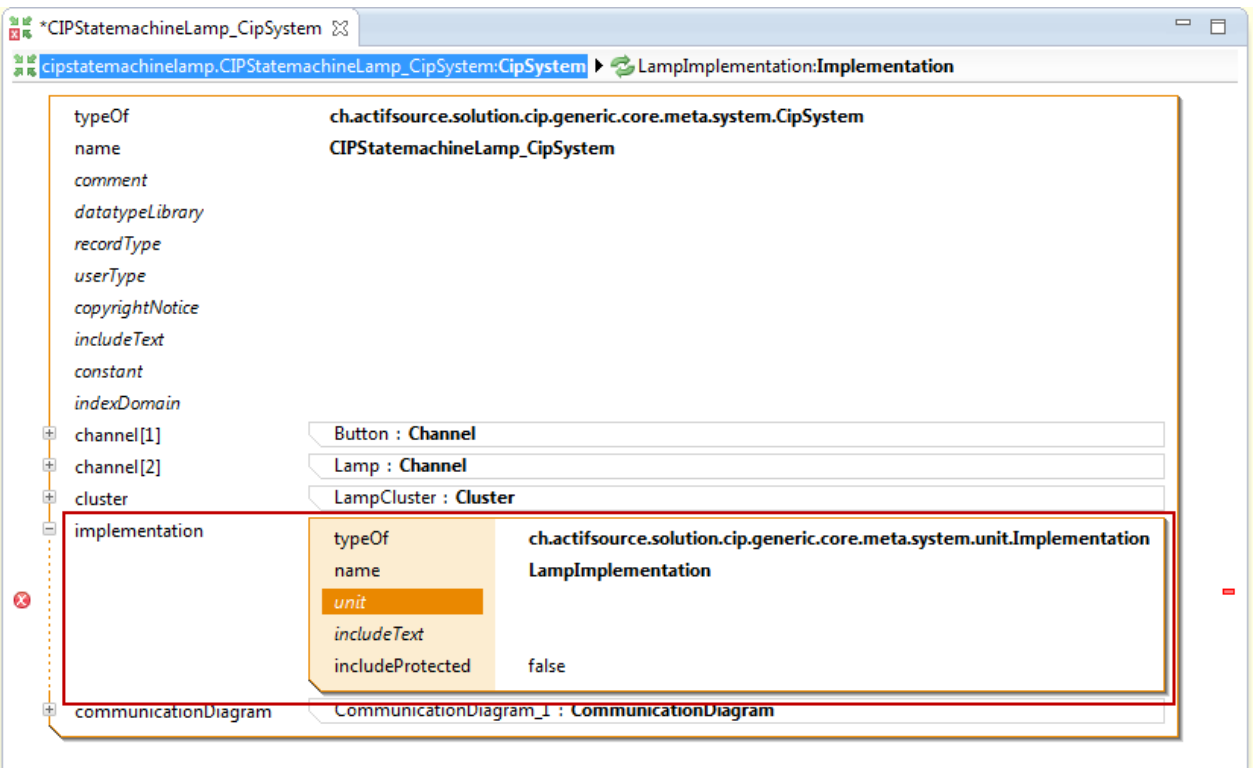

- Create a new *Implementation* for **System** System1
	- o On the *System View* Right-Click on System1
	- o Create a new Implementation

### **Generating State Machine Code 34**

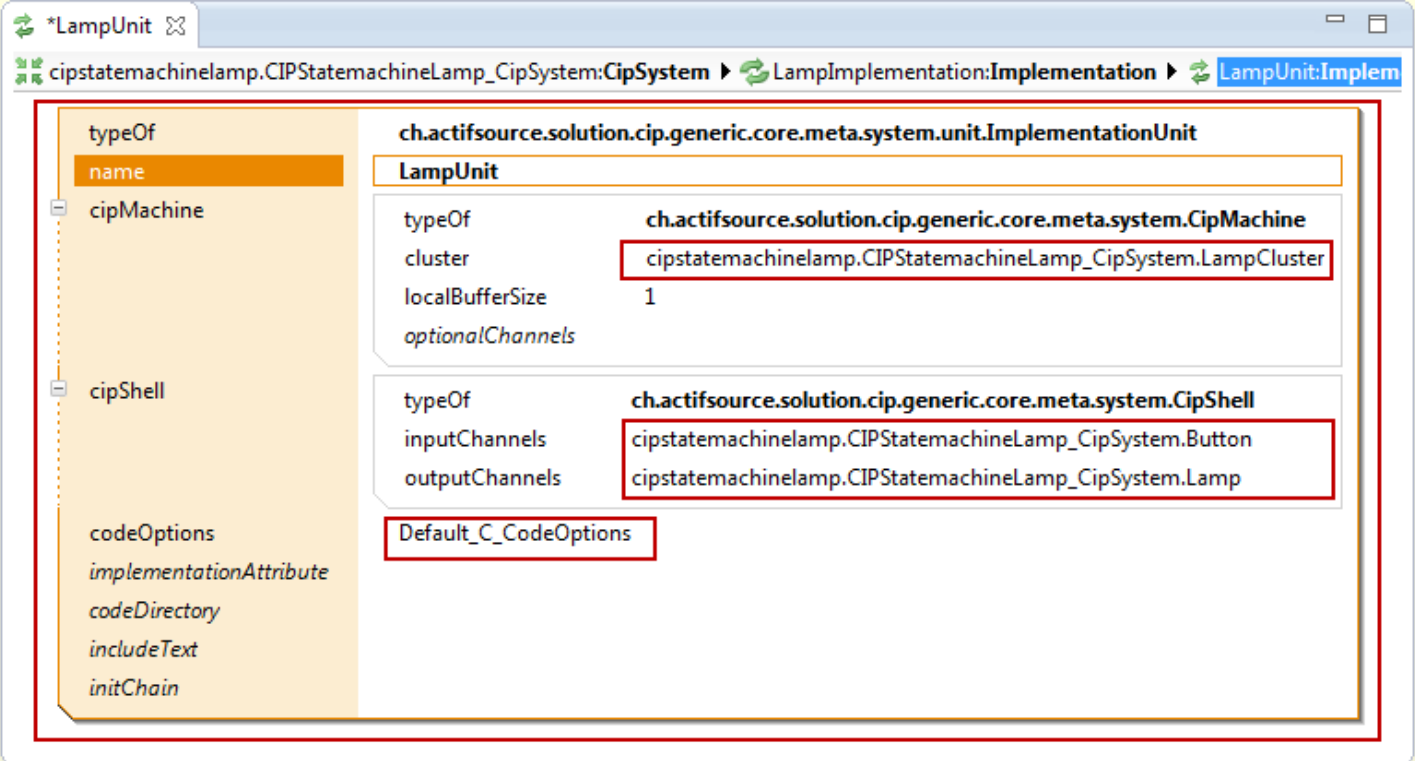

Create a new *Implementation* as shown above

**Generating State Machine Code 35**

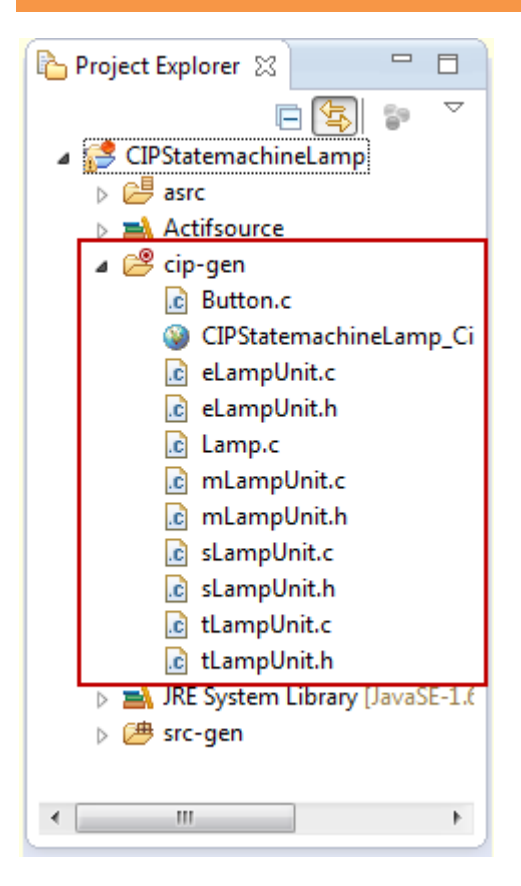

- Find the generated code in the folder *cip-gen*
- Find the documentation (html) code in the folder *cip-gen*

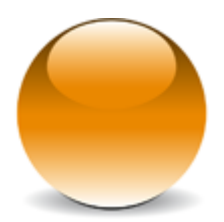

© 2012 actifsource GmbH, Switzerland - all rights reserved.